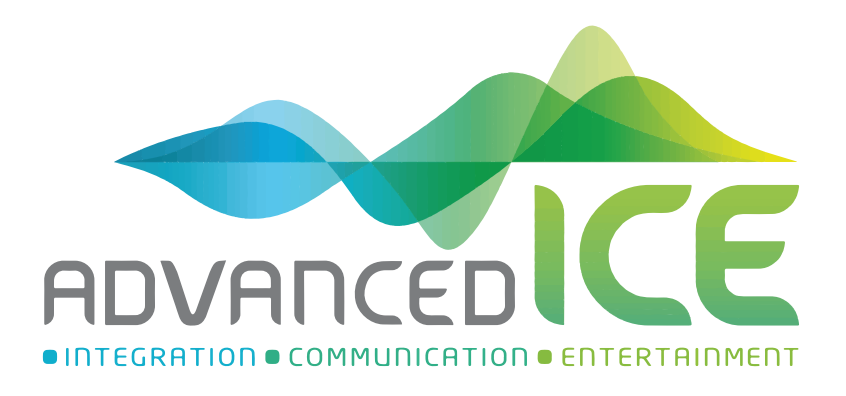

# User Manual

- •NAV-FCA-P2
- •NAV-FCA-P2H

RAM DT 12 inch Mode Change and Operation

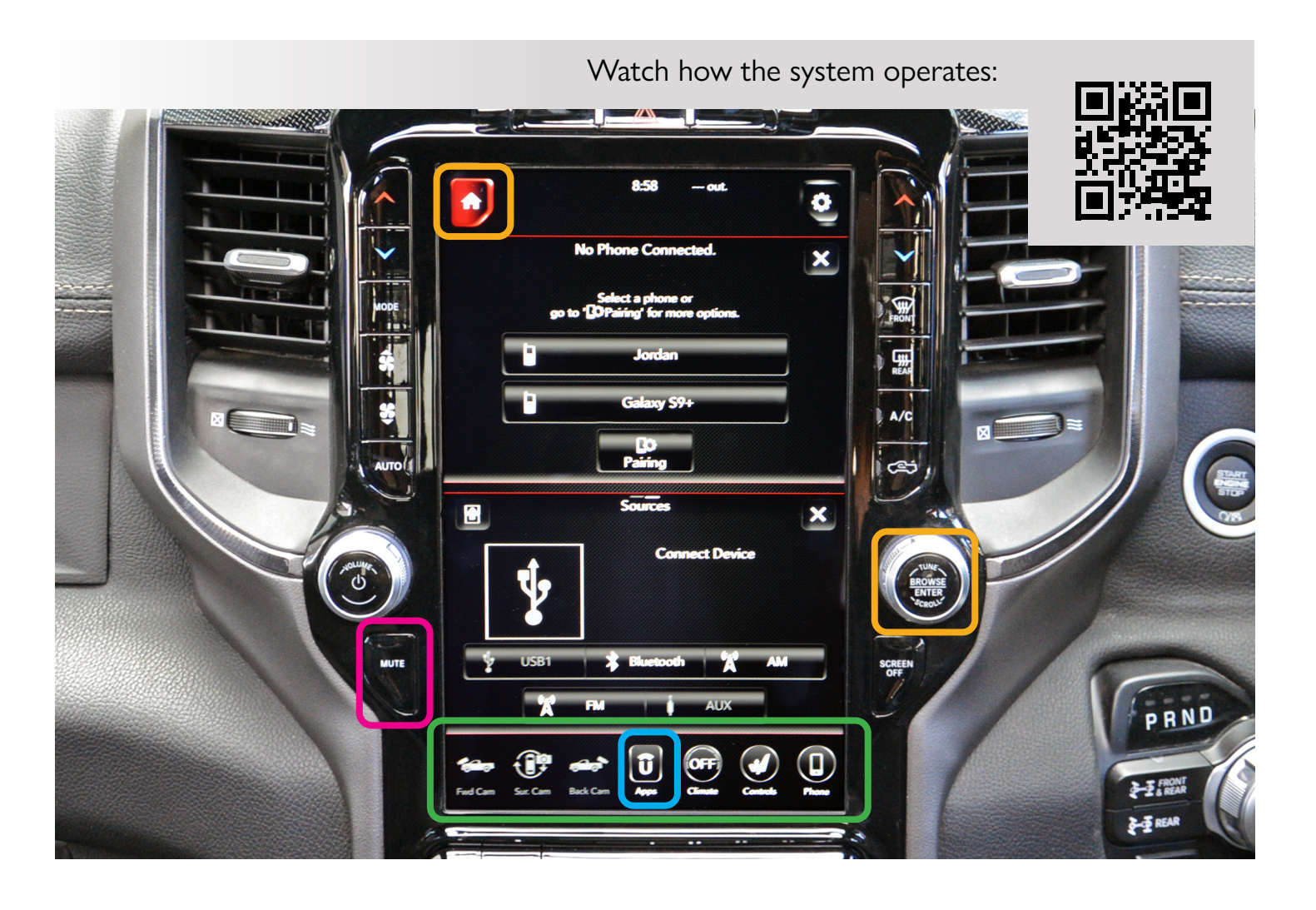

## Activation of Video Sources:

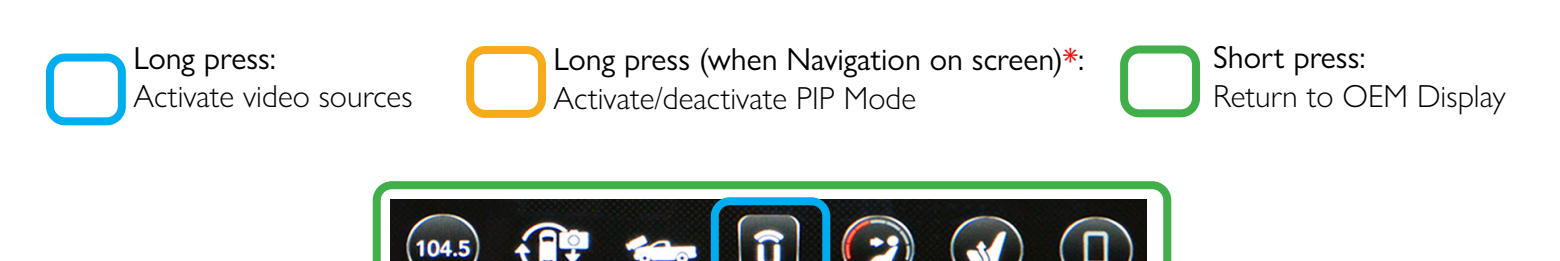

*\*Please Note: When long pressing Browse/Tune button, this may activate other funtions when using Android Auto so you can also long press the HOME icon as an alternative.*

# Change Navigation View

To change whether the Navigation is viewed on the top half of the screen, or the bottom half of the screen, double press the Mute button.

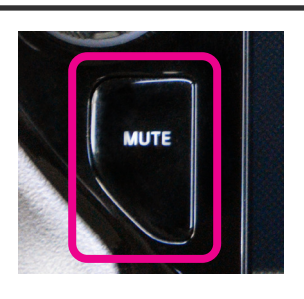

#### RAM DT 8.4 inch Mode Change and Operation

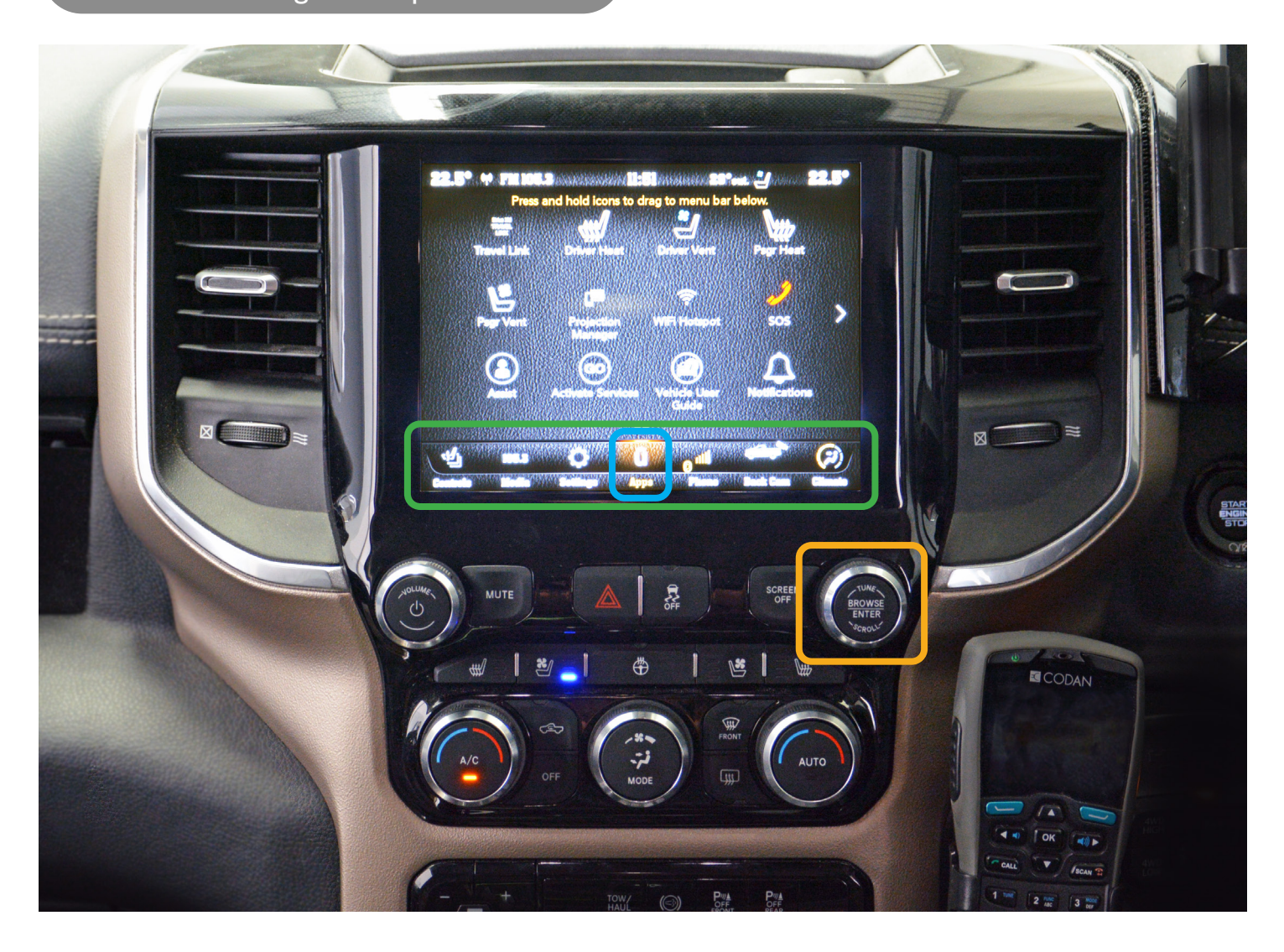

### Activation of Video Sources:

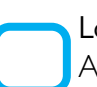

Long press: Activate video sources

Long press (when Navigation on screen)\*: Activate/deactivate PIP Mode

Short press: Return to OEM Display

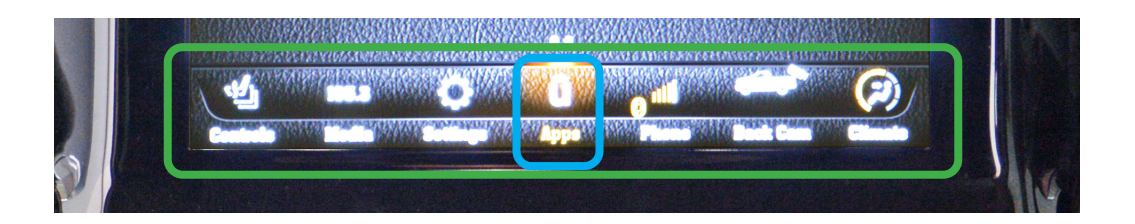

*\*Please Note: When long pressing Browse/Tune button, this may activate other funtions when using Android Auto*

## Caravan Camera RTC Function

*In order to override the factory reverse camera with an auxiliary camera (Caravan/Trailer) the RTC function needs to be activated by following the below steps:*

- 1. Put the vehicle in reverse
- 2. Long press "Browse/Tune" button
- 3. This will switch the default over to the Caravan Camera
- 4. Repeat this process to change the default back to the factory camera

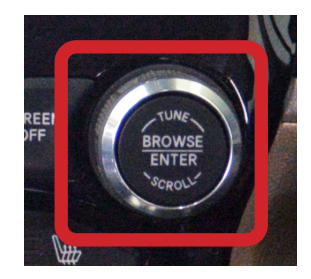

## How to Switch Navigation Sources

#### How to access Hema 4WD Nav:

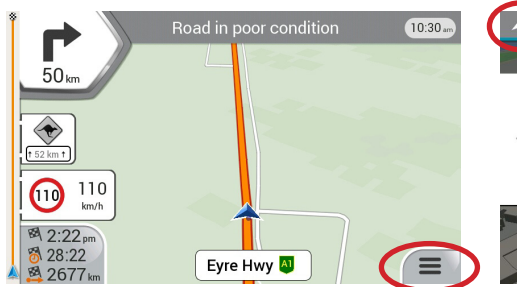

#### Step 1:

The first time you activate the system it will boot to the street nav as default. To switch to Hema, click on the Menu icon.

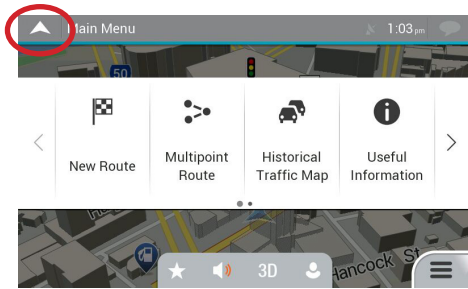

## Step 2:

Select the *Exit* button at the top left of the screen.

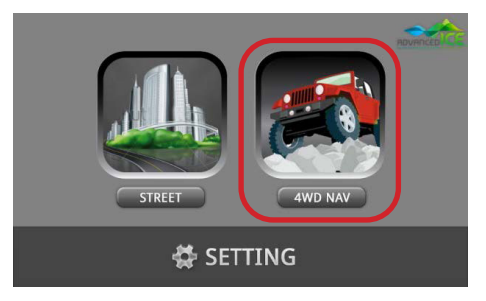

## Step 3:

This will open the *Navigation Selection Screen*. You now have 5 seconds to select *4WD Nav,* otherwise it will automatically reboot back to Street Nav. Once selected, Hema 4WD Nav will now begin to load on your screen.

#### How to return to Street Nav:

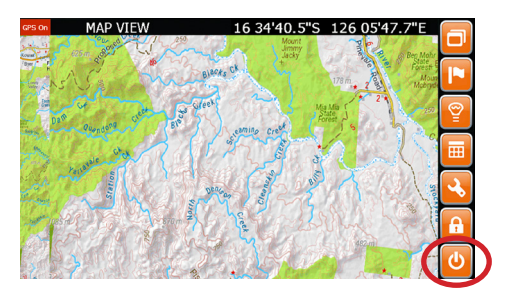

#### Step 1:

Press the *Exit* button in the bottom right of the Hema Menu

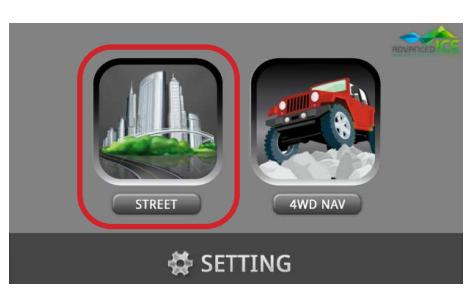

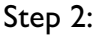

This will open the *Navigation Selection Screen*. You now have 5 seconds to select *Street,* otherwise it will automatically reboot back to Street Nav. Once selected, Street Nav will now begin to load on your screen.

## FAQ & Troubleshooting

*Q1. When I enter the navigation, a message appears saying:* 

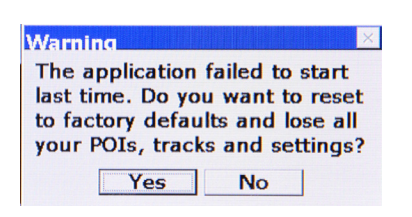

Answer: On occassion, due to voltage drop when starting the engine, this error message may display. If you get this message, you need to *press "NO" (see below image)* and then the system will automatically restart and continue to function normally.

> *\*\*\*If you have pressed "YES" all your settings will be reset and the error message will continue to display each time you start the navigation until you press "NO"*

*Due to the size of the button and the touch screen calibration being slightly out, some customers have reported that you may need to press just below the "NO" button for it to work.\*\*\**

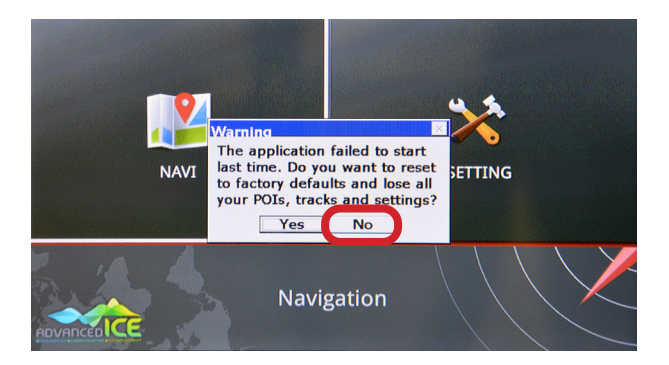

# Navigation Instructional Videos

#### Premium Street Navigation:

We have many videos on how to use our Premium Street Navigation System. Use the link to visit our YouTube Channel and learn more about how to use our Navigation.

#### Hema 4WD Nav:

There are many videos on how to use and customise your Hema 4WD Nav. Use the link to visit Hema's Knowledgebase and view Video Tutorials. To find the videos suitable for your device, refer to the "OziExplorer 4WD" section.

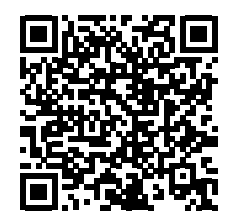

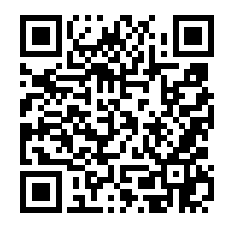